# PCK takeaway-nettbutikk med VIPPS og bestilling fra bord

PCK takeaway er en nettbutikkløsning for spisesteder som tilbyr eller ønsker å tilby bestilling og henting av mat. Vi tilbyr sluttkunden 2 ulike betalingsalternativer i denne pakken, Vipps og parkert ordre.

I denne manualen vil det beskrives hvordan du kommer i gang fra A til Å. Fra opprettelse av nettbutikken, til den er ferdigstående og klar til å ta imot bestillinger.

#### *OBS!*

*Det kan være lurt å starte tidlig med å bestille Vipps på nett siden det i perioder kan ta litt tid å få Vipps-avtalen ferdigbehandlet. Hva du må huske når du bestiller er beskrevet senere i denne guiden.*

### Innholdsfortegnelse

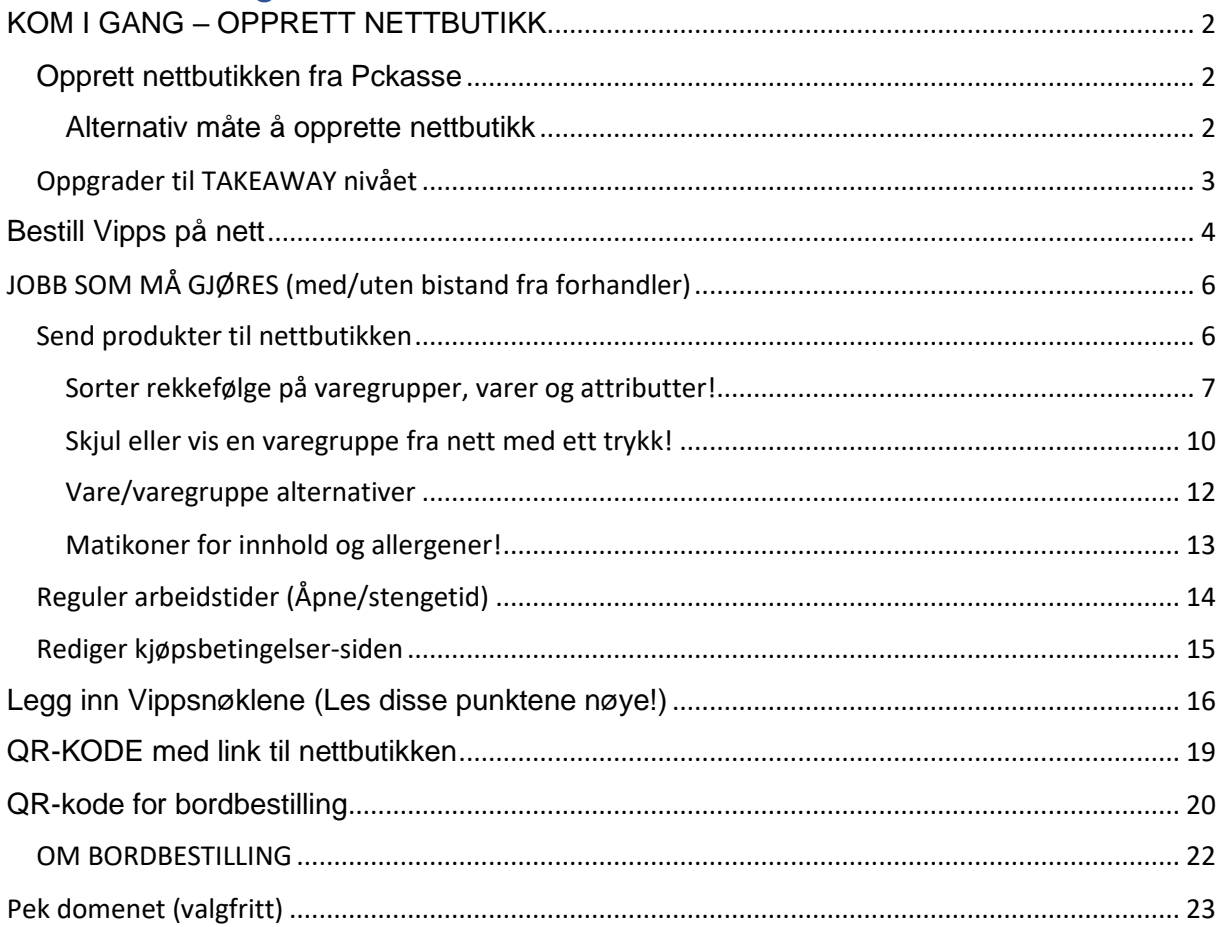

## <span id="page-1-0"></span>KOM I GANG – OPPRETT NETTBUTIKK

### <span id="page-1-1"></span>Opprett nettbutikken fra Pckasse

Gå til Admin i Pckasse → Trykk på "Nettbutikk" fanen → Trykk "Opprett webshop". Så legger du til e-posten du ønsker skal være login for nettbutikken.

Husk at denne e-post adressen vil bli butikk eier, og er den eneste brukeren som har tilgang til å endre på kontoplan, betalingsmetode, adressere domenet o.l.

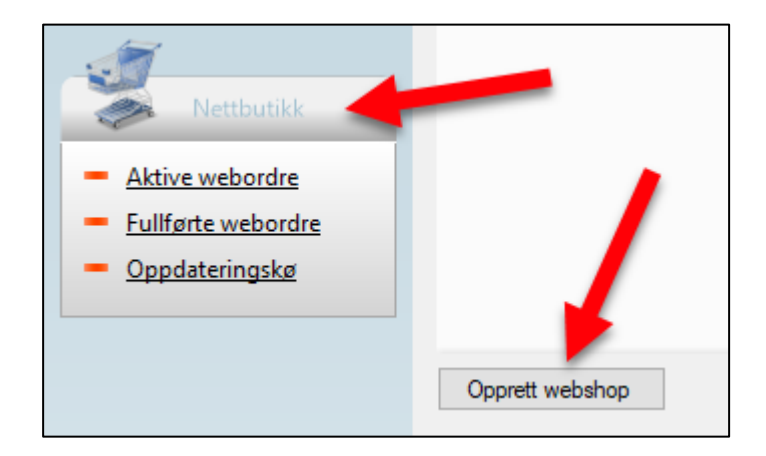

Fant du ikke knappen her?

Ikke noe problem! Hvis du ikke har «Opprett webshop» knappen, så kan det skyldes at det har vært en tidligere nettbutikk kobling til lisensen. Det finnes en alternativ løsning.

### <span id="page-1-2"></span>Alternativ måte å opprette nettbutikk

- 1. Gå til Admin i Pckasse → Trykk på Oppsett  $\rightarrow$  Programinnstillinger  $\rightarrow$  Rutiner  $\rightarrow$  Nettbutikk oppsett.
- 2. I «Webservice URL» feltet legger du denne strengen inn: **https://pckassenettbutikk.no/multipck/api**
- 3. Pass på att passord feltet er tomt, så trykk «Opprett Webshop» nederst til høyre.

Når du har lagt inn epost her, vil Pckasse opprette en nettbutikk medarbeider, kunde, frakt og ekstra gebyr vare.

### **Du vil få tilsendt epost med lenke til den nye nettbutikken din hvor du kan logge inn å endre til «Takeaway» pakken gratis!**

### <span id="page-2-0"></span>Oppgrader til TAKEAWAY nivået

Når du har funnet lenken i eposten du mottok og logget inn vil du ha en «Nivå 1» nettbutikk.

For å endre denne til «Takeaway» pakken, gjør du følgende:

- 1. Gå til kontrollpanelet ved å trykke på «Dashboard» knappen eller skrive /wpadmin bak URL'en din.
- 2. Når du står i kontrollpanelet til nettbutikken din, trykk «Konto» i menyen til venstre.
- 3. Trykk på «Endre abonnement».
- 4. Trykk på «Kontakt din forhandler» under Takeaway pakken.

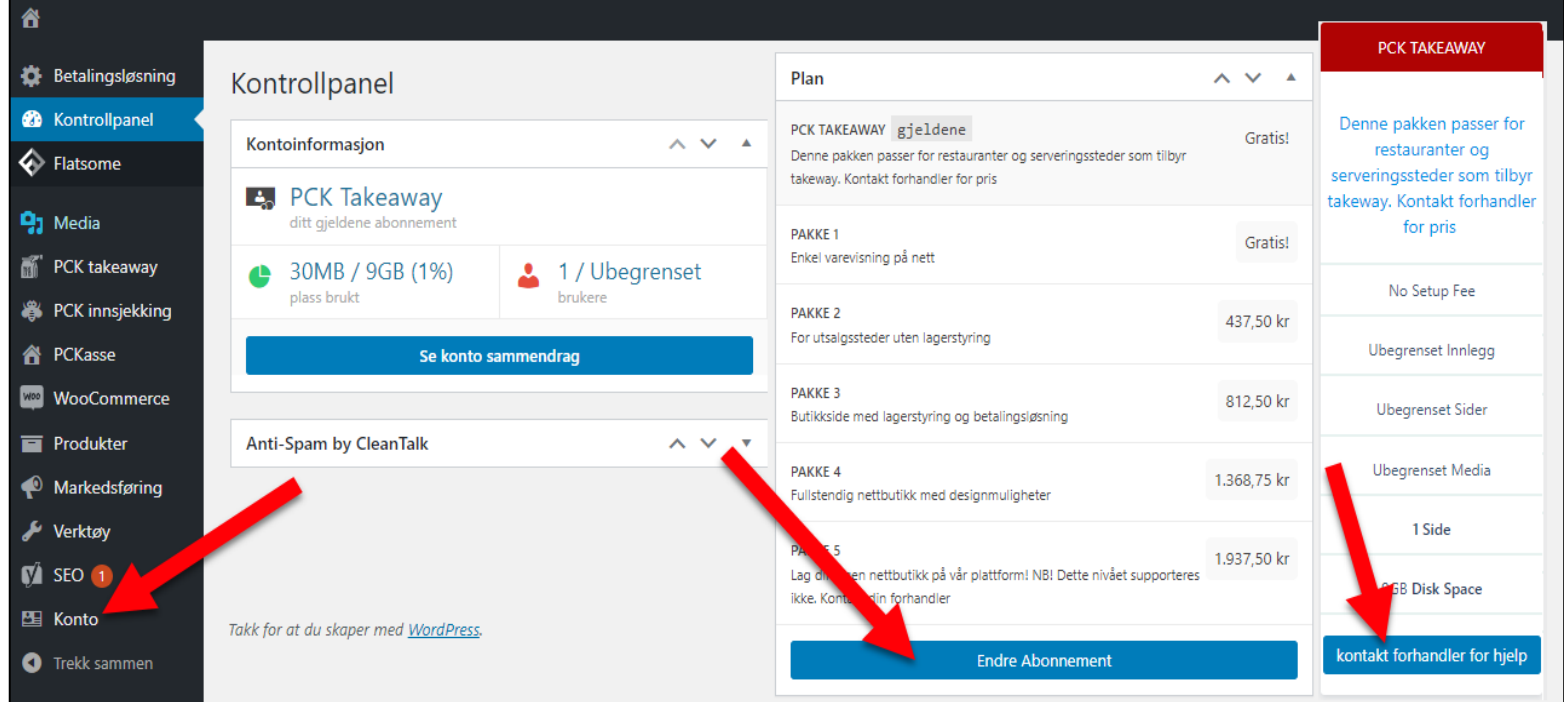

### **Du skal nå være på takeaway nivået.**

### <span id="page-3-0"></span>Bestill Vipps på nett

Vi anbefaler at kunden bestiller «Vipps på nett» så tidlig som mulig. Gjøres her:<https://vipps.no/signup/vippspanett/>

1. «Velg integrasjon via leverandør»

**Gjør følgende valg i nedtrekks menyen: Leverandør** = PCK **Prismodell** = POS Standard

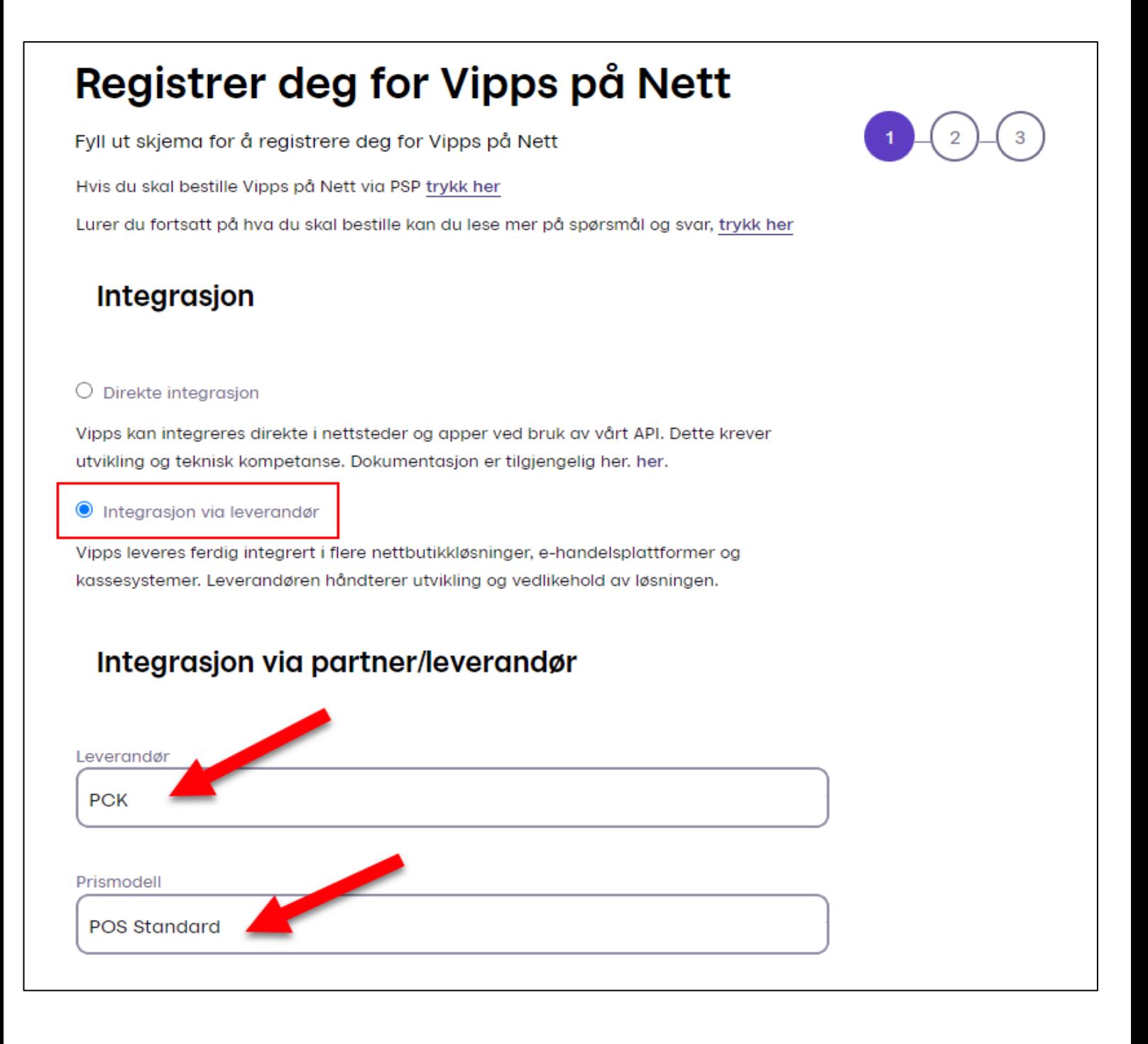

- 2. Fyll inn informasjon om din bedrift
- 3. Ditt kundeforhold hos Vipps **NB! Når du skal ha takeaway-nettbutikk (som dette er) må du på spørsmålet «vi skal ha vipps i kassa i fysisk butikk» huke av «nei»**
- 4. Fyll inn domenet til din nettbutikk og link til kjøpsbetingelser Her benytter du URL'en til din nettbutikk: Dersom du ikke har koblet eget domene enda, benytter du URL'en som ble generert når du opprettet nettbutikken.

### **Eksempel**

Nettsted: https://pckassenettbutikk.no/min-nettbutikk/takeaway Kjøpsbetingelser: https://pckassenettbutikk.no/min-nettbutikk/kjopsbetingelser

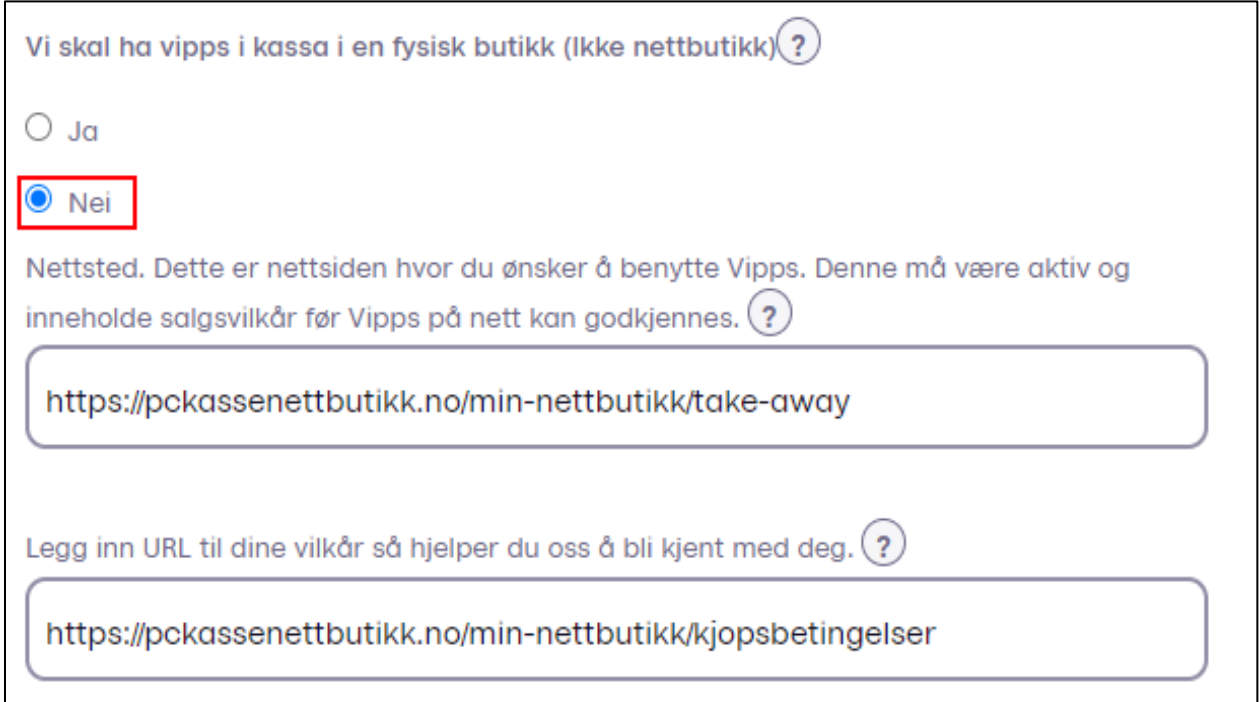

**Til info:** Vipps informerer om at de jobber med å forbedre skjemaet slik at det vil bli mulig å skrive inn både test-domene og live-domene.

## <span id="page-5-0"></span>JOBB SOM MÅ GJØRES (med/uten bistand fra forhandler)

#### <span id="page-5-1"></span>Send produkter til nettbutikken

Hvis du sender opp varer med Navn, pris, beskrivelse, bilde og vare/webgrupper vil det se ut som dette.

Til venstre er desktop, til høyre er mobil.

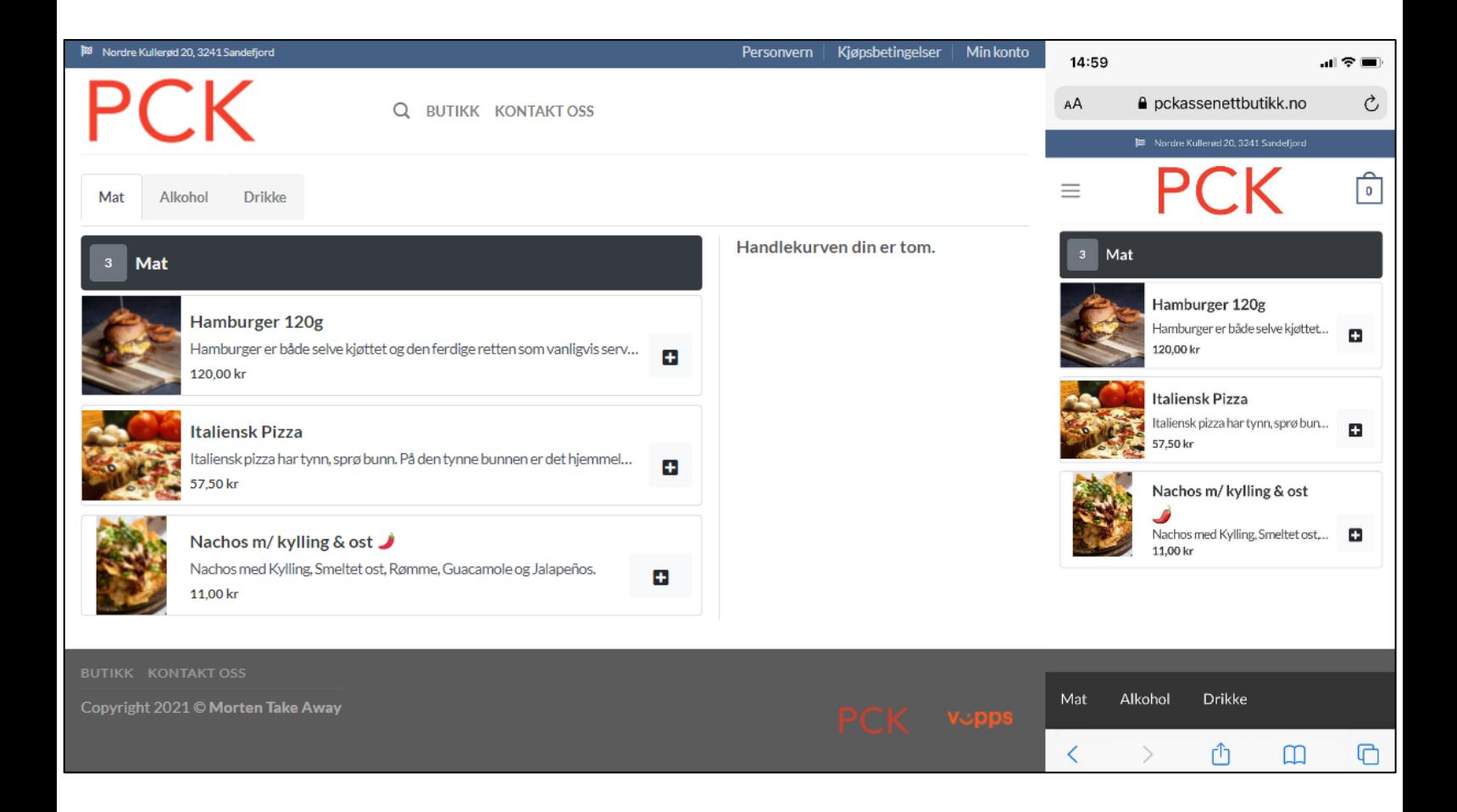

#### <span id="page-6-0"></span>Sorter rekkefølge på varegrupper, varer og attributter!

I Pckassenettbutikk har man mulighet til å bestemme rekkefølgen vare/webgrupper, varer, farger, størrelser, produsenter og produktserier skal vises i. I Takeaway nivået er sortering av varegrupper og av og til varene spesielt relevant.

For å endre rekkefølge på dette går du til kontrollpanelet i nettbutikken, holder musepekeren over «Produkter» og trykker «Kategorier».

Her inne har du kategoriene på nett, og de kan dras opp/ned med de 3 strekene til høyre på hver kategori.

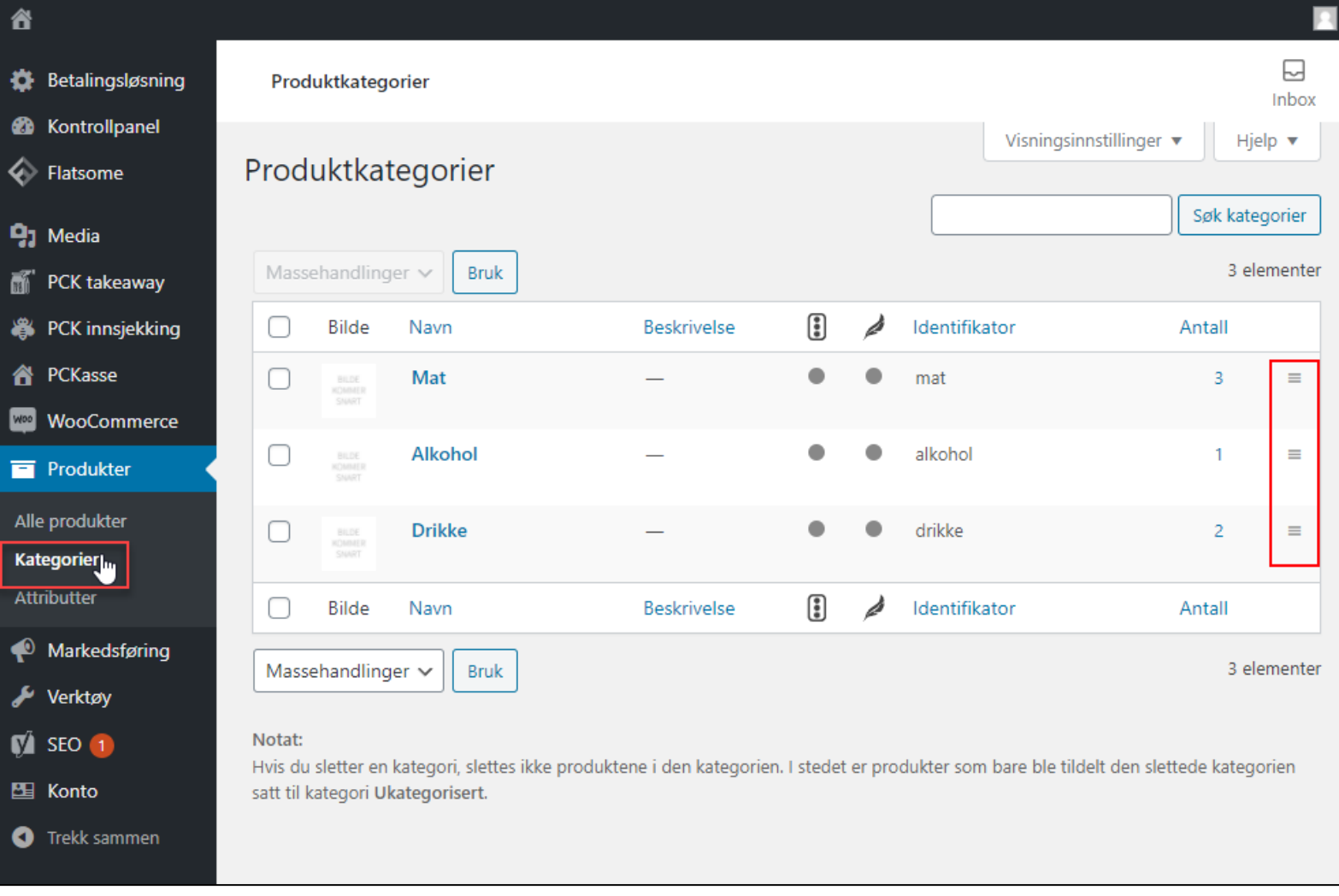

Hvis du ønsker å sortere varene inne på en kategori kan du trykke på tallet ved siden av de tre strekene, dette er antall produkter som ligger på kategorien.

Når du kommer inn til produktene så trykker du på «Sortering», musepekeren vil bli som ett kryss når du holder over varene og du kan dra dem opp/ned til ønsket rekkefølge.

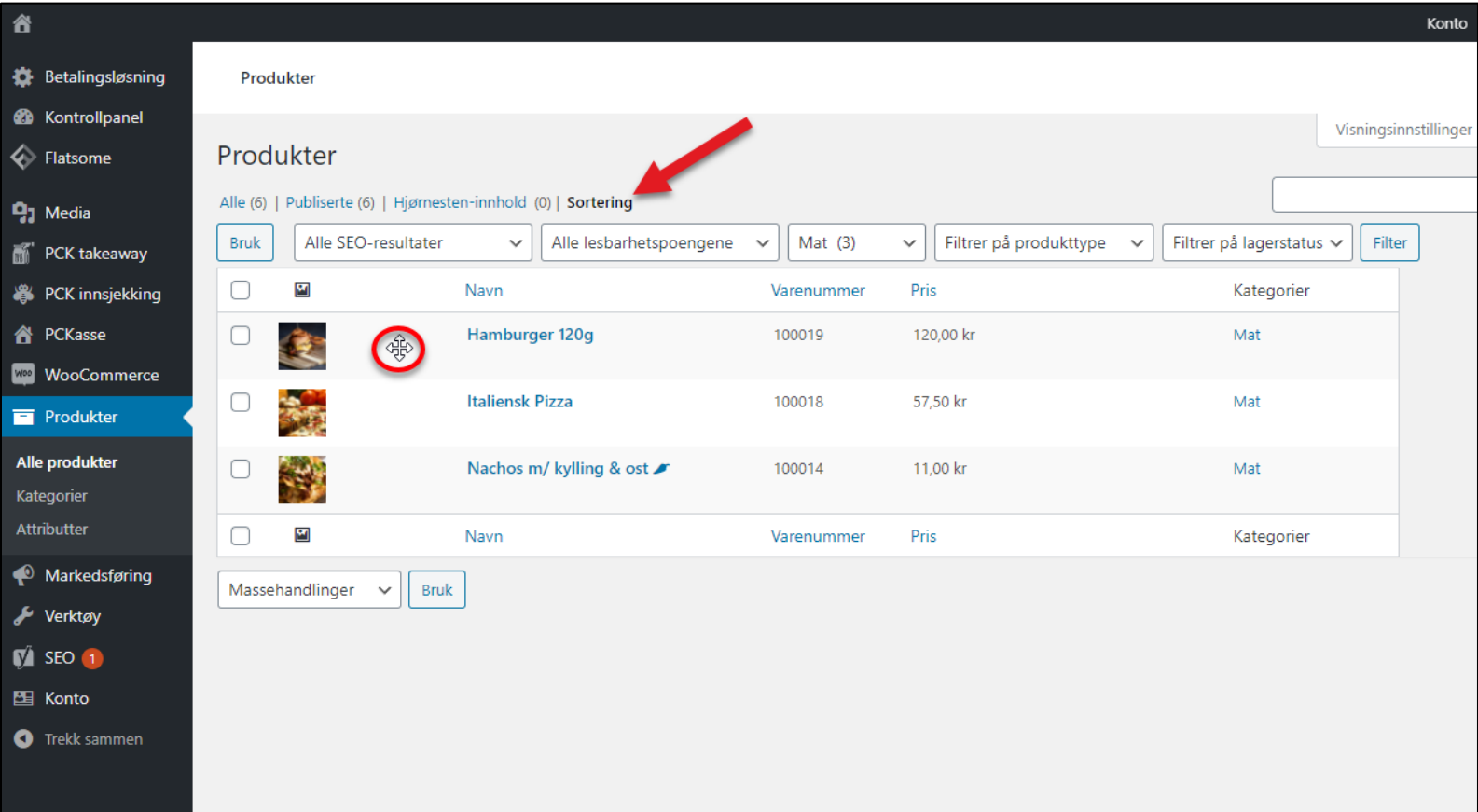

Sortering av de andre attributtene gjøres herifra:

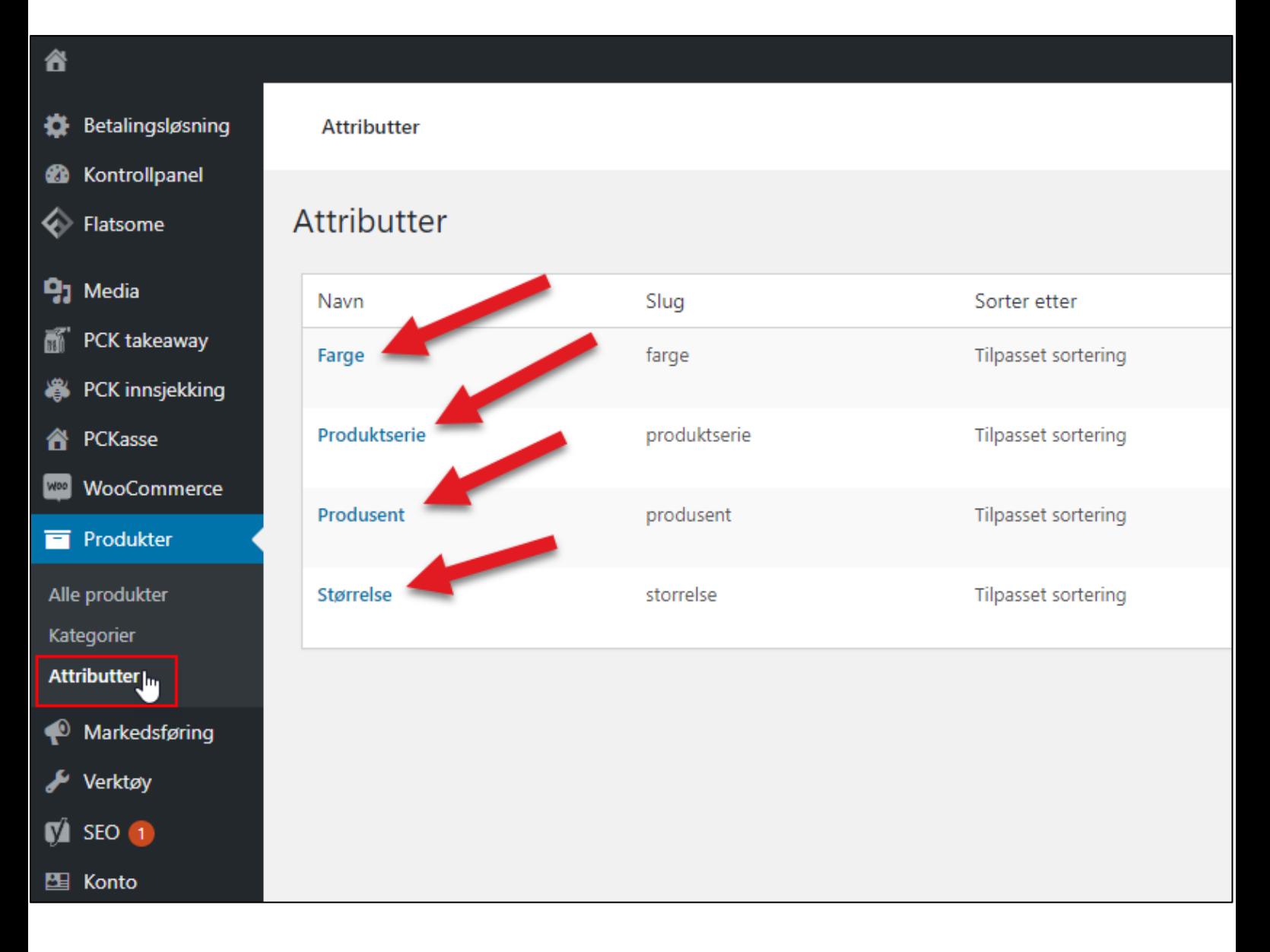

#### <span id="page-9-0"></span>Skjul eller vis en varegruppe fra nett med ett trykk!

Noen har spesielle behov for å regulere når en varegruppe skal være tilgjengelig for salg i nettbutikken. Det er ikke noen åpningstider/stengetider for kategorier på nett, så dette forblir en manuell jobb.

Tidligere har disse kundene gått inn i varelista, og filtrert etter varer i den spesifikke varegruppa og endret disse til å være synlig på nett eller ikke.

For å gjøre dette enklere har vi en kommando som kan gjøre dette med ett trykk:

%%%#oml2rjCZIu5wCAOrbWlyRw==|vJma9wfm3PuuDfi+WvQU+tvrywoFIDyfpPWZ9fUcOxSjQsDflLz mwqbX0c2w4JhDPERDmFMNv4Ym+WLOC03138sIVxW9U0WWlJEtVdVPCupxI6+/6Qh8ZoyDvJ/Mk xWNpknNSJxGDRXM72UtIT+4z5JFW+8RtJcWyG5RTu+5N+cvhlKpY3DbvuxfYoo2MfHHGC3CmpvV VZ8vxD42C0z0jKrV3x8otTZga2fPOCTNbBxYYAHYC/XPYgC+fGaGRenMc+S/K9rWoG86TpfIqijlpvqY nGR6m+XsapZL0q2a7zGoBygJeAMIfh2EcKFlYeldaAB79fGiFipqOeSmlnZ14W5Yebmjp87DuWonwlZ KHX6FQj76v1OywmZOfg/8BKgifxFtDHc3ebfJIes3G0WvtH0+Es/2rxYsjCL4GszqqGpP+myjbIHnGRuX FmF22+vGyw0O20FL1zsZuKTVx3HmxQECWCdDE6i2bWyydj520z/oZoW1uJ4jX41iDlt5AX9VMr5/b0 a6SppHqjwL5Pp05CL71v+6jnfXZvBsnrj8iG3Jqz8jEcufDQk8EytkKLaAYWqwQbgF/j/DEVeHAvrIhX0Pl OrMkroYHpNX2aUv0kdb7njOEKDlQfrr1KYjiOxldu15Y6UpcRzOp9xkBJofq8Qhy7WuFiiwW1Nno7pNZ vK5J7KfFVMDk/Lvq9oFGrPz|**<varegruppe1id>**|**<true/false>**

**NB!** Kopiering av denne kommandoen fungerer ikke helt gunstig fra PDF-fil, så kopier heller denne → [Kommandoen](http://manuals.pckasse.no/Kommando%20for%20%c3%a5%20endre%20varegrupperes%20synlighet%20i%20nettbutikk.txt)

Det er viktig å legge merke til at kommandoen trenger å ID'en til varegruppa, og om den skal være sann eller usann på slutten av seg for å fungere. ID'en til varegruppa finner du her:

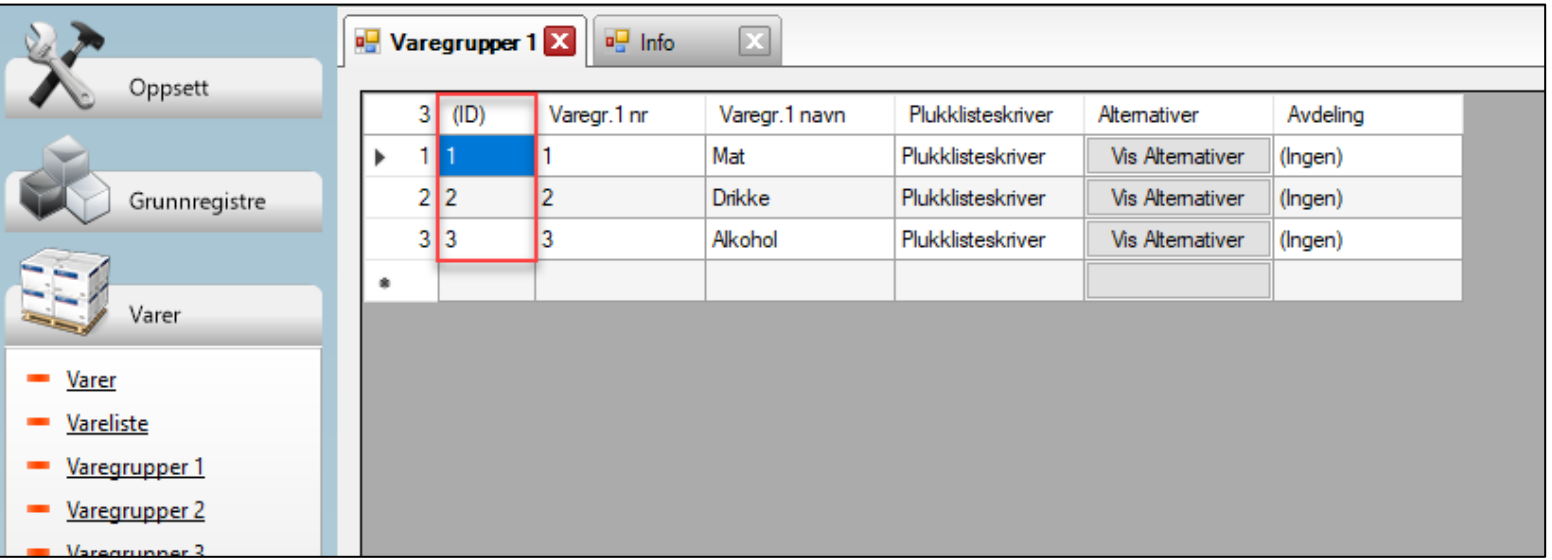

Så hvis jeg ønsker å lage en knapp for å skru varegruppe «Mat» til ikke synlig på nett ville slutten av kommandoen sett slik ut:

….Lvq9oFGrPz|1|false

Så da kan jeg lage to knapper:

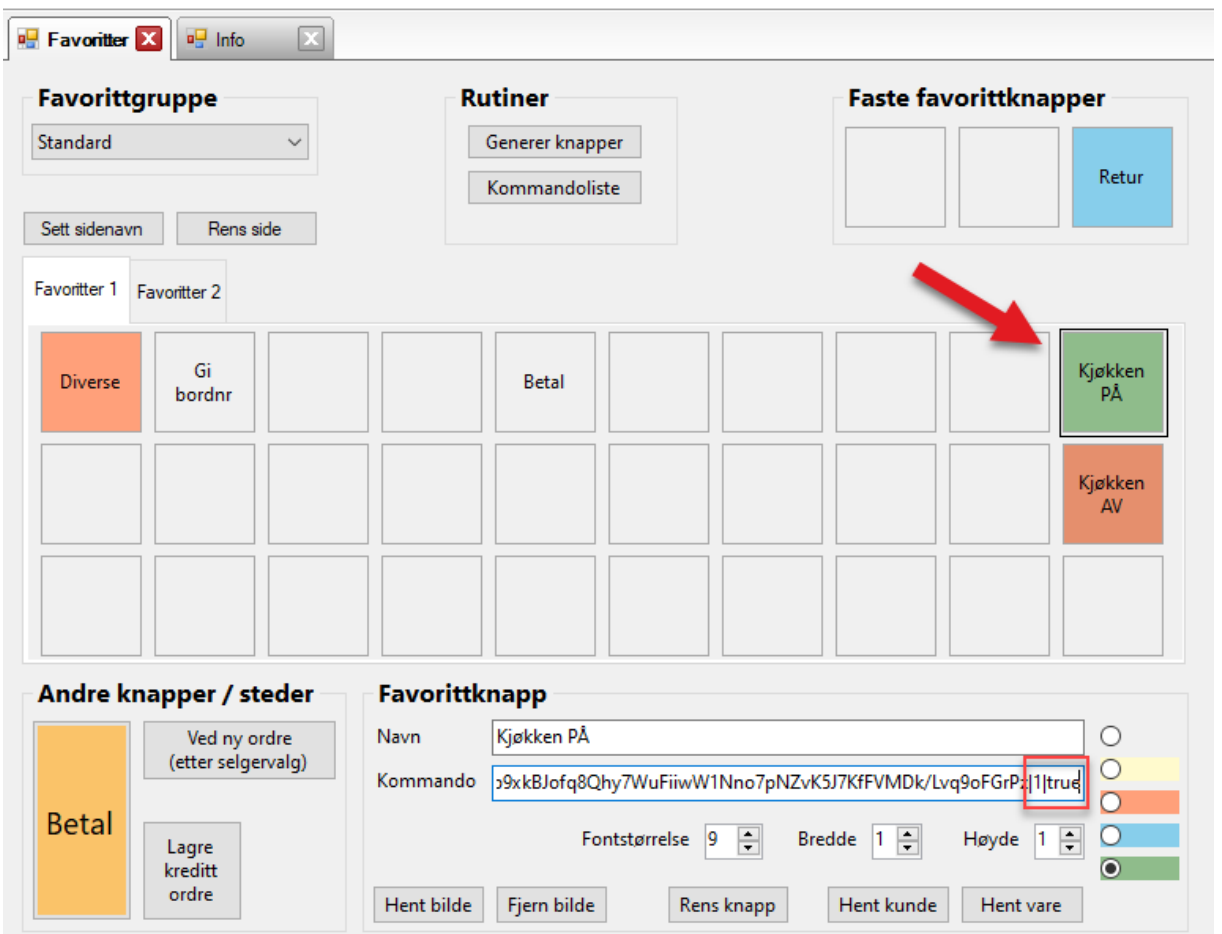

Og med ett enkelt trykk kan jeg da skru en hel varegruppe med varer til synlig eller ikke synlig på nett.

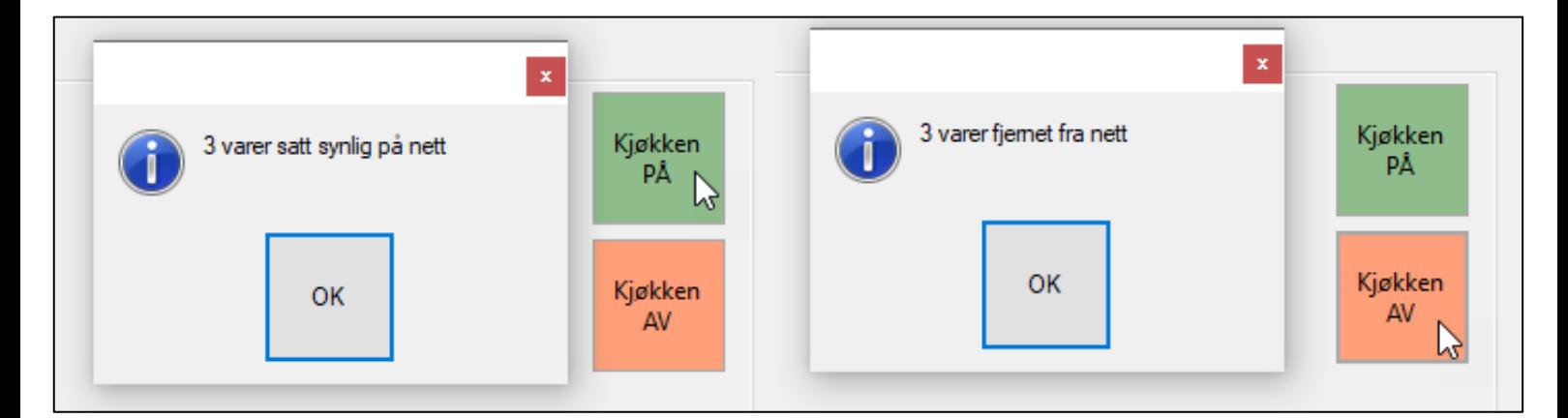

**NB!** Dette legger alle varene i Oppdateringskøen for å sendes til nettbutikken. Har du en del varer kan det ta litt lenger tid, så ikke skru av/lukk PC'en rett etter detter er gjort!

#### <span id="page-11-0"></span>Vare/varegruppe alternativer

Varealternativer sendes til nettbutikk og er veldig nyttig i takeaway-bransjen. Og i den nye fullversjonen til Pckasse (3.1.5.71) begynte varealternativer å sendes i API'et.

Inne på varekortet til hver vare kan du legge til varealternativer.

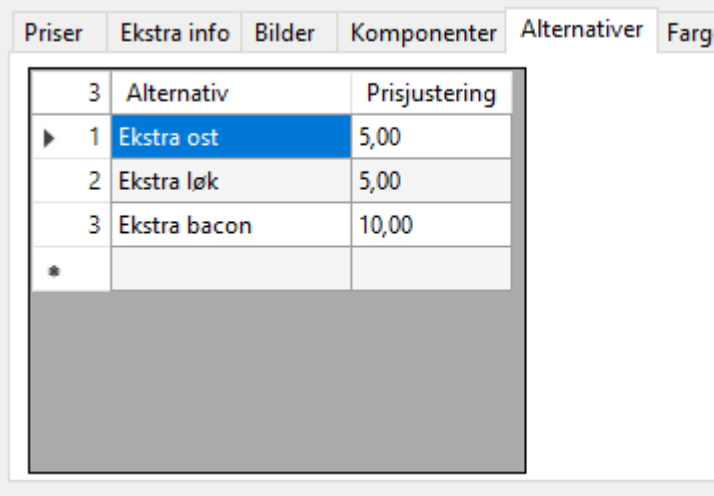

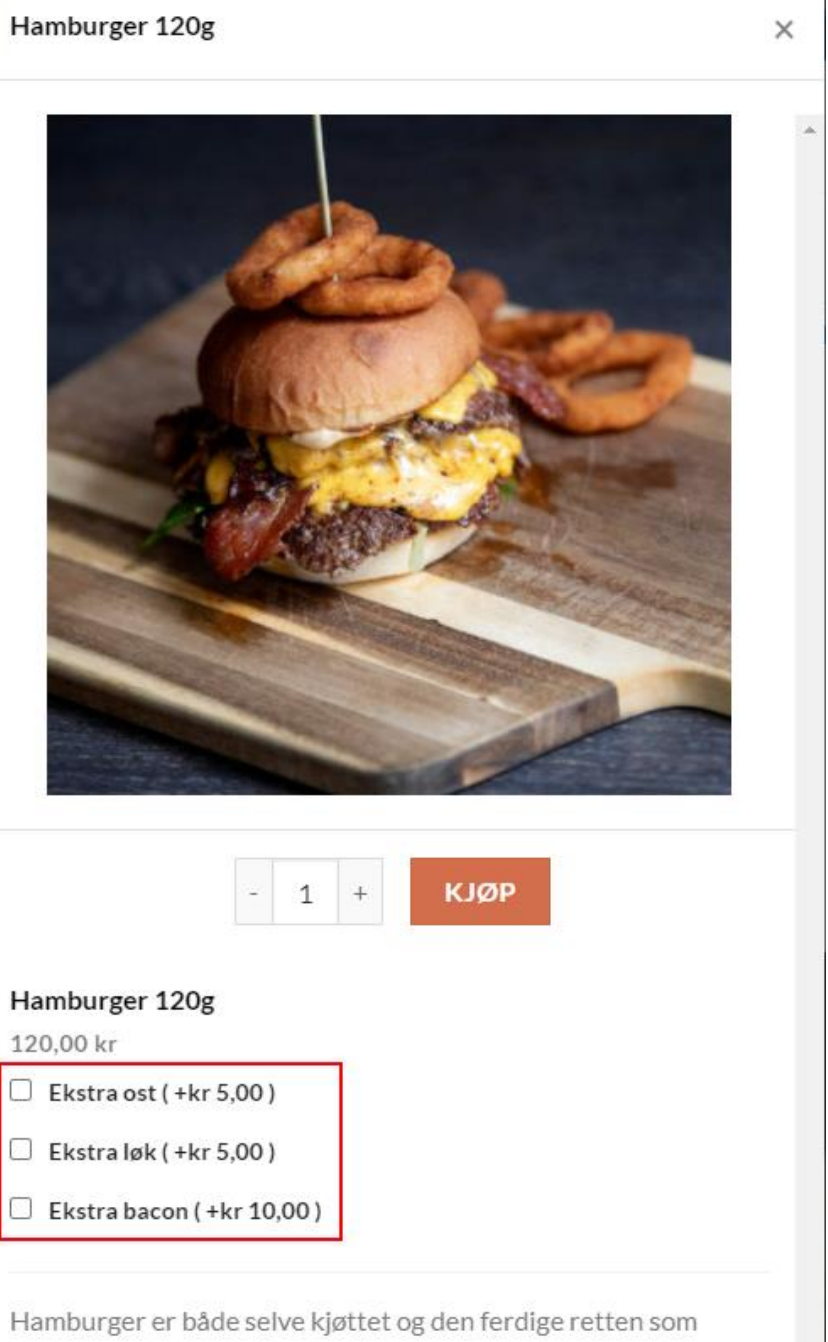

vanligvis serveres som to stykker brød med rent, finhakket stekt eller grillet kjøtt mellom. Hamburger kan også serveres som en åpen sandwich, med overdelen av brødet ved siden av.

#### <span id="page-12-0"></span>Matikoner for innhold og allergener!

Ønsker du og visuelt spesifisere ingredienser for kunder med allergener eller andre behov? Da kan du legge til matikoner. Matikoner legges til på hver vare i Pckasse fra «Beskrivelse på nett» feltet.

For å gjøre dette må vi lage en setning som definerer alle ikoner som skal vises.

Inne i settingen kan man definere tre forskjellige ting. Ingredienser, Styrke og om varen er vegetar/vegansk.

- For ingredienser skriver man **inneholder=** eller **uten=** ut ifra om det skal være markert som med eller uten. Ingrediensene skrives inne i anførselstegn separert med mellomrom. F.eks. **matikoner inneholder "gluten melk soya nøtter" uten="selleri bløtdyr"**.
- For styrke skriver man: styrke="1/2/3/4". Så f.eks. **styrke="3"**.
- For vegetar/vegansk så skriver man vegetar="vegetar/vegan". F.eks. **vegetar="vegan"**.

Alt dette kan slås sammen inn i disse klammene ([…]), så hvis vi lager en med alt kan den se slik ut:

**[matikoner inneholder="gluten melk soya nøtter" uten="sesamfrø bløtdyr peanøtter selleri" styrke="3" vegetar="vegan"]**

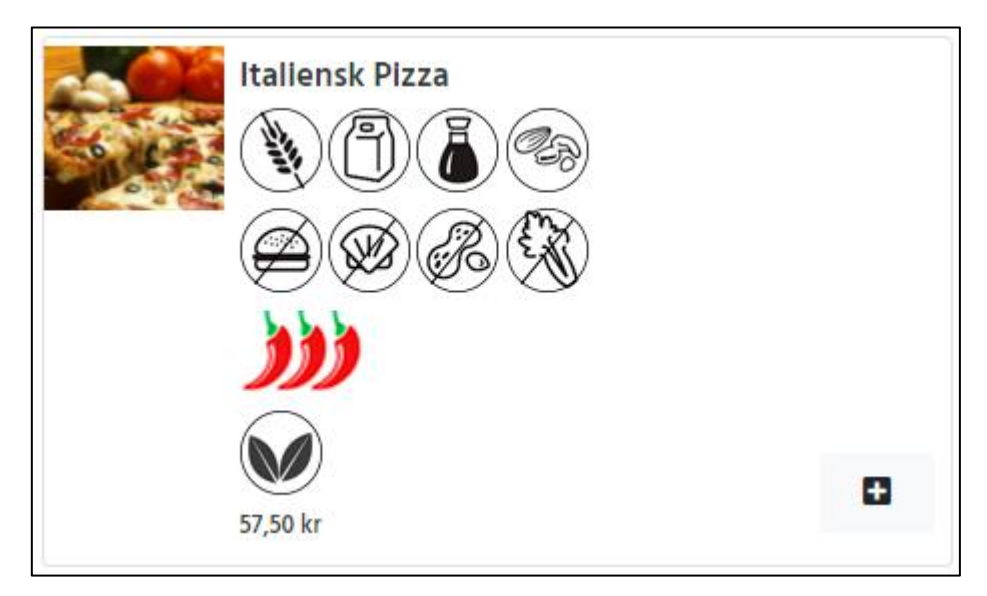

Forskjellen mellom «inneholder» og «uten» på ingrediensene er slik:

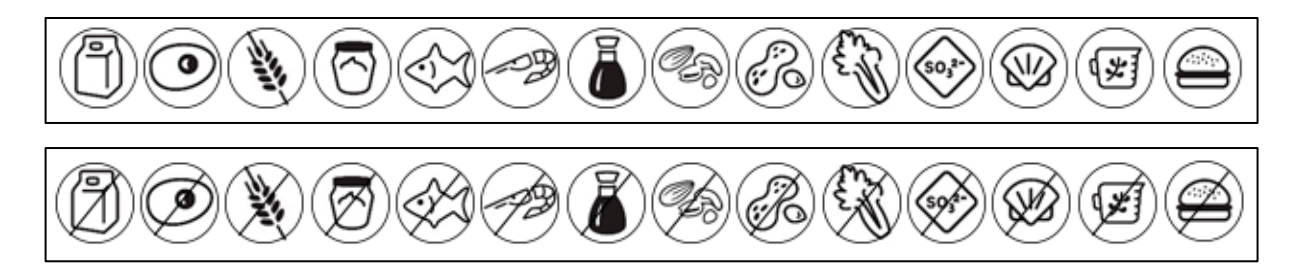

### <span id="page-13-0"></span>Reguler arbeidstider (Åpne/stengetid)

I kontrollpanelet kan man også endre tidene man tillater kunder bestille.

Gå til «PCK Takeaway» → Arbeidstider og endre tidene som du ønsker her.

**Ventetid** er hvor lang tid det tar fra bestilling til kunde kan komme å hente. **Stepper** er hvor mange minutter intervall det skal vøre i bestillingstider. f.eks. 15 minutter, så kan man bestille 12:00-12:15-12:30-12:45 osv.

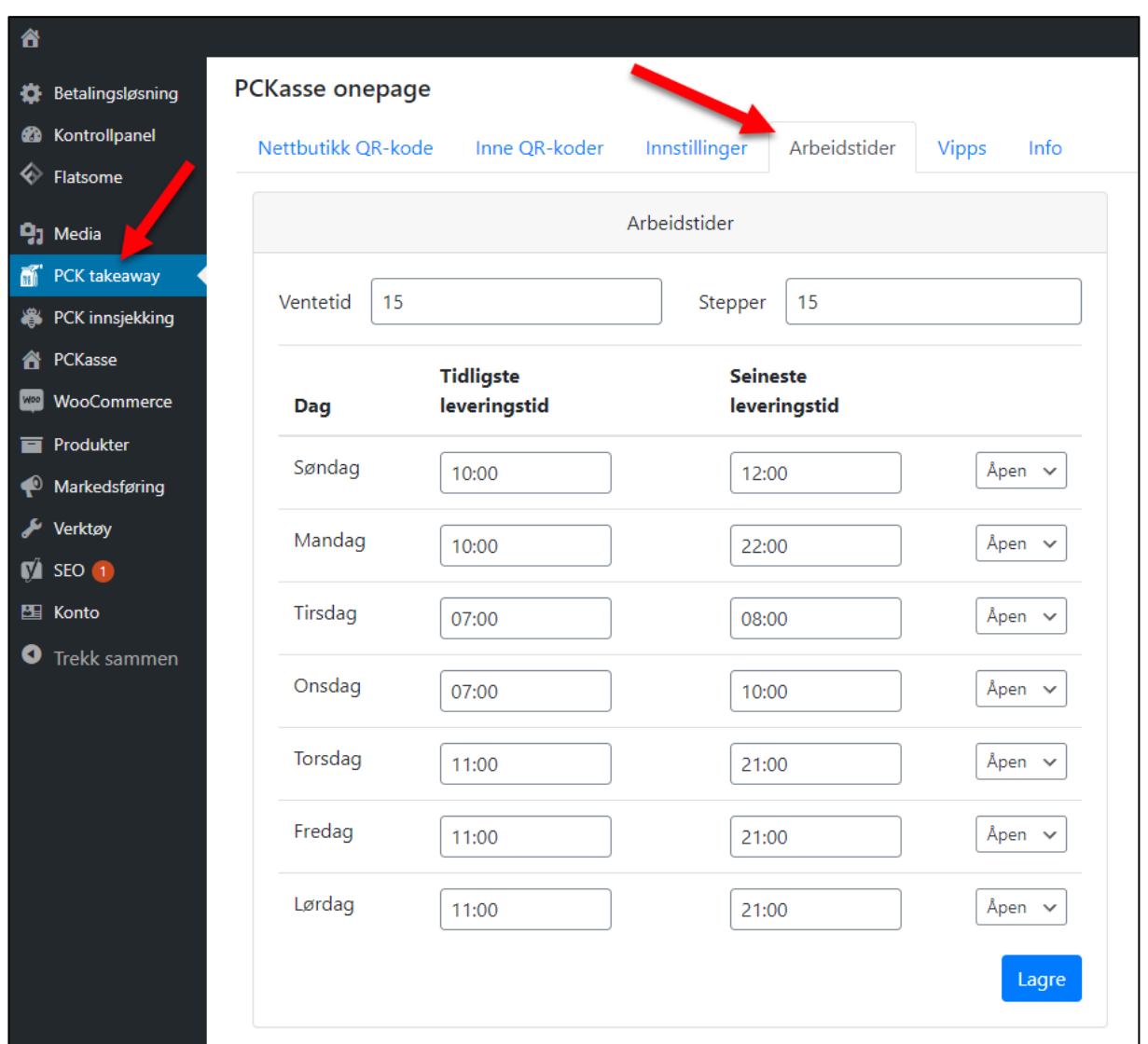

KAN MOTTAS SÅ RASKT SOM MULIG.

DINE VARER, FÅR DU SELVSAGT REFUNDERT DET DU HAR BETALT.

### <span id="page-14-0"></span>Rediger kjøpsbetingelser-siden

Butikkeier er selv ansvarlig for å fylle inn kjøpsbetingelser for sin bransje. Dette gjøres ved å navigere til kjøpsbetingelsene i nettbutikken samtidig som man er logget inn som administrator. Hold musepekeren over rediger og trykk «Rediger med UX Builder».

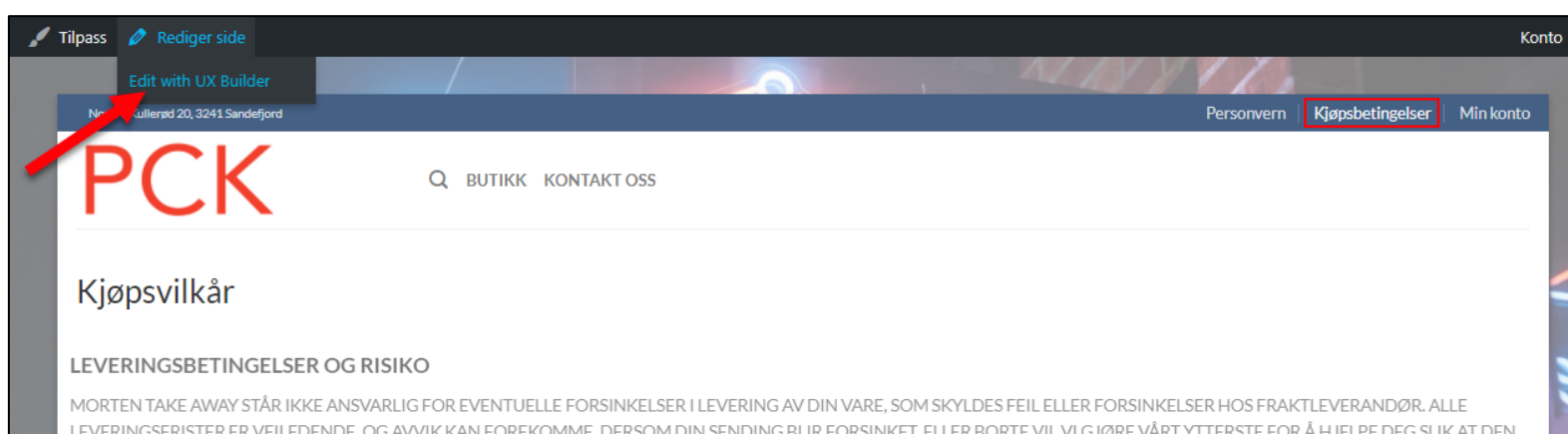

DERSOM DU IKKE HAR MOTTATT DIN BESTILLING INNEN 10 VIRKEDAGER ETTER AT DEN ER BESTILT BER VI DEG TA KONTAKT PÅ. DERSOM DU MOT FORMODNING IKKE SKULLE MOTTA

15

#### <span id="page-15-0"></span>Legg inn Vippsnøklene (Les disse punktene nøye!)

Når du har fått nøklene fra Vipps kan de hentes herifra:<https://portal.vipps.no/>

Logg inn i Vippsportalen din og trykk på «Utvikler». Pass på at du står på «Production keys» og ikke «Test keys». Trykk på «Show keys» på den aktuelle salgsavdelingen i Vipps du skal legge inn i nettbutikken.

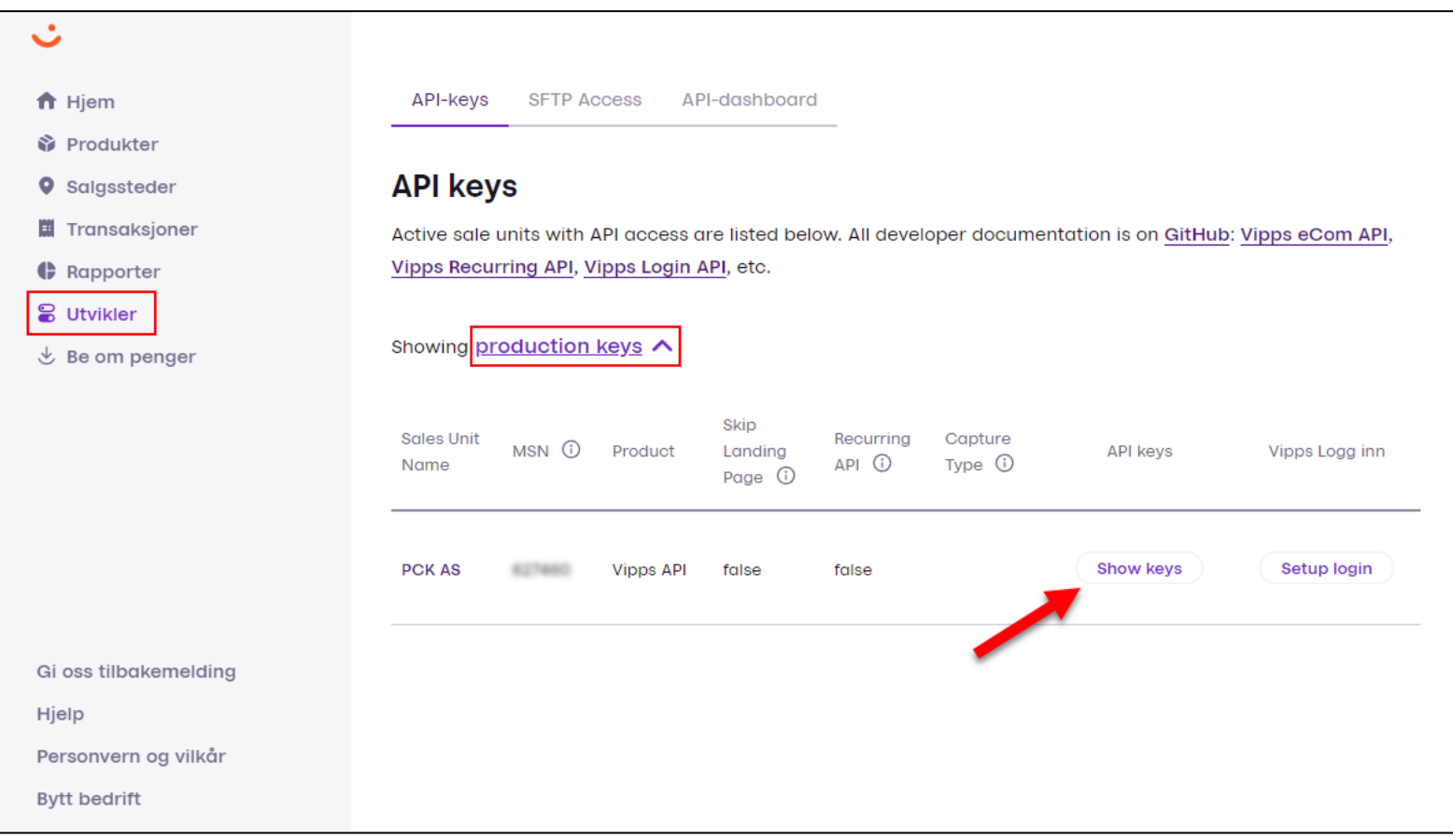

Når du har trykket på «Show keys» kan du se MSN (Merchant Serial Number), Client ID, Client secret, og Vipps Primary/Secondary key.

Du kan trykke på vært felt, så kopieres det til utklippstavla. Så kan det enkelt limes inn i nettbutikken din.

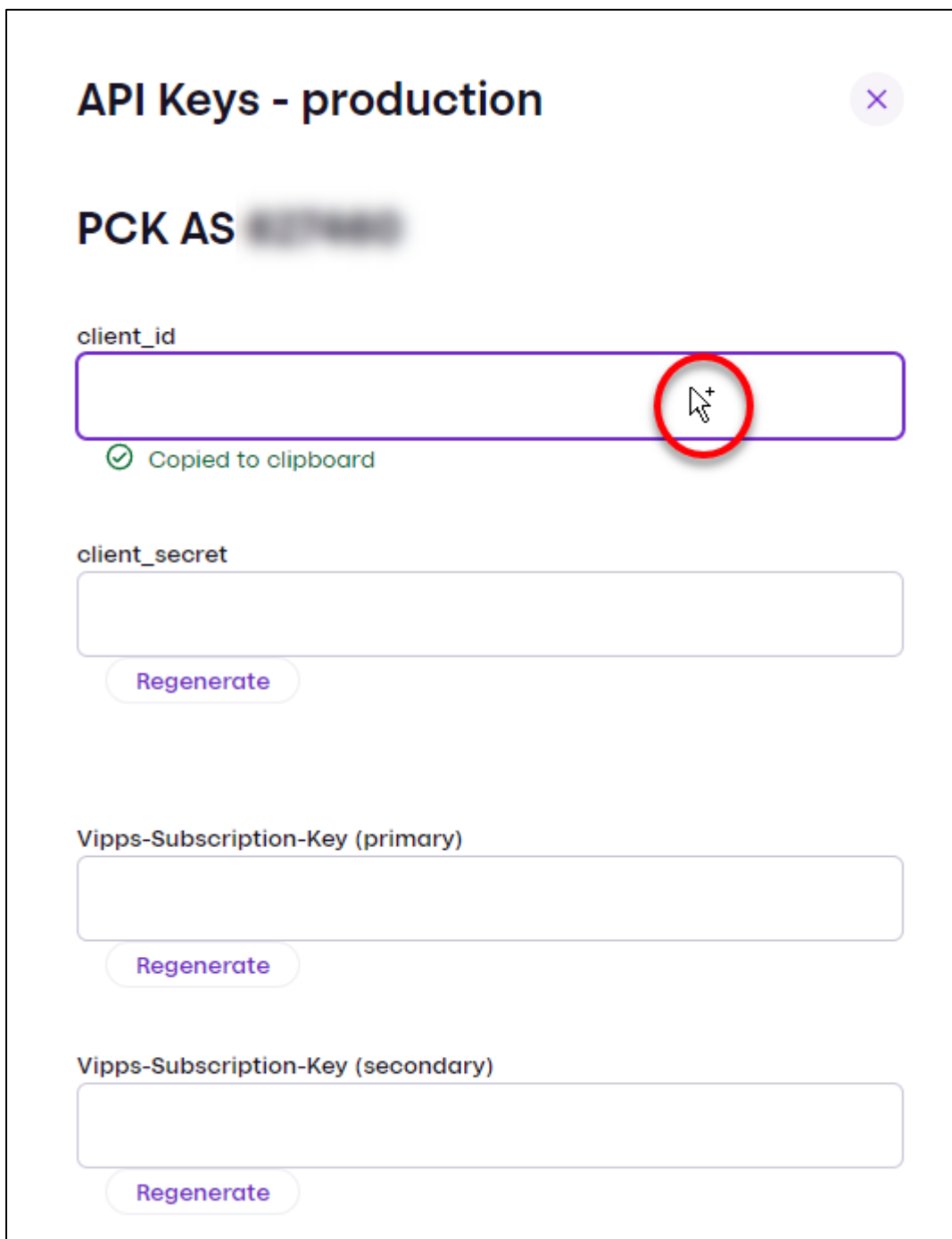

I nettbutikken går du til kontrollpanelet som du nå har blitt kjent med. Trykk på «PCK Takeaway» i menyen til venstre. Herifra trykker du på «Vipps».

Følgende felter som må legges inn er:

- MSN (Merchant Serial Number)
- Client ID
- Client secret
- Vipps Primary/Secondary key. (Du trenger bare en av disse. Grunnen til at det finnes to er så du kan regenerere en av nøklene uten å ha nedetid).

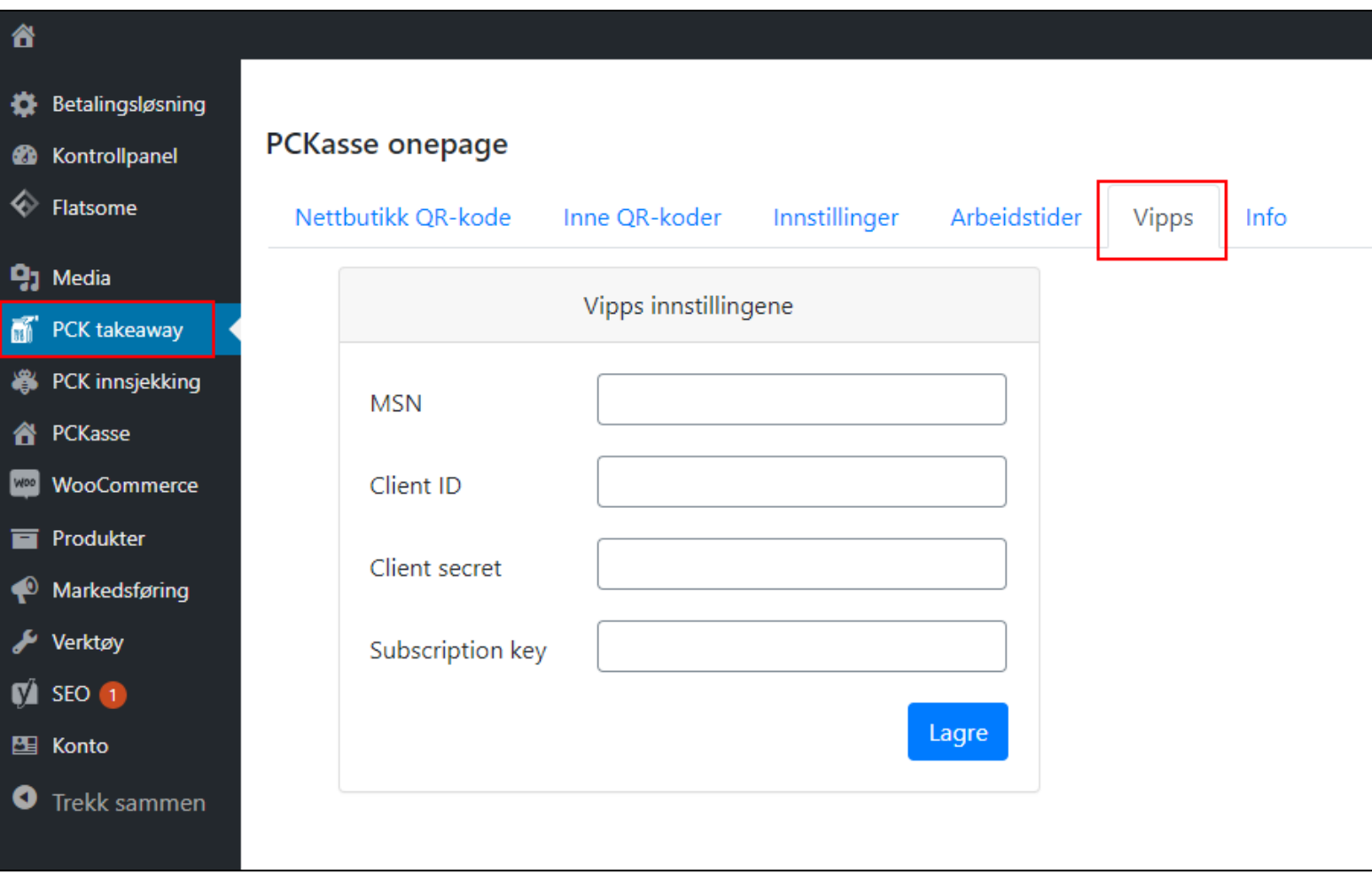

### <span id="page-18-0"></span>QR-KODE med link til nettbutikken

For å gjøre bestilling enkelt for gjester som har vært i restauranten/butikken, kan du lage QRkoder som linker til takeaway nettbutikken, i stedet for å gi med en blekke med hele menyen.

Denne QR-koden tar deg til «Takeaway» siden (eller siden du velger i bunn).

NB! Skanning av denne QR-koden vil gjøre at nettbutikken antar det er Takeaway, og vise takeaway priser, ikke inne priser.

**VIKTIG!** Dersom eget domene skal benyttes, er det viktig at man ikke kopierer og deler QRkoden før eget domene er implementert i nettbutikken! URL'en ligger i QR-koden. Det betyr at QR-kodene vil stoppe å fungere hvis domenet pekes.

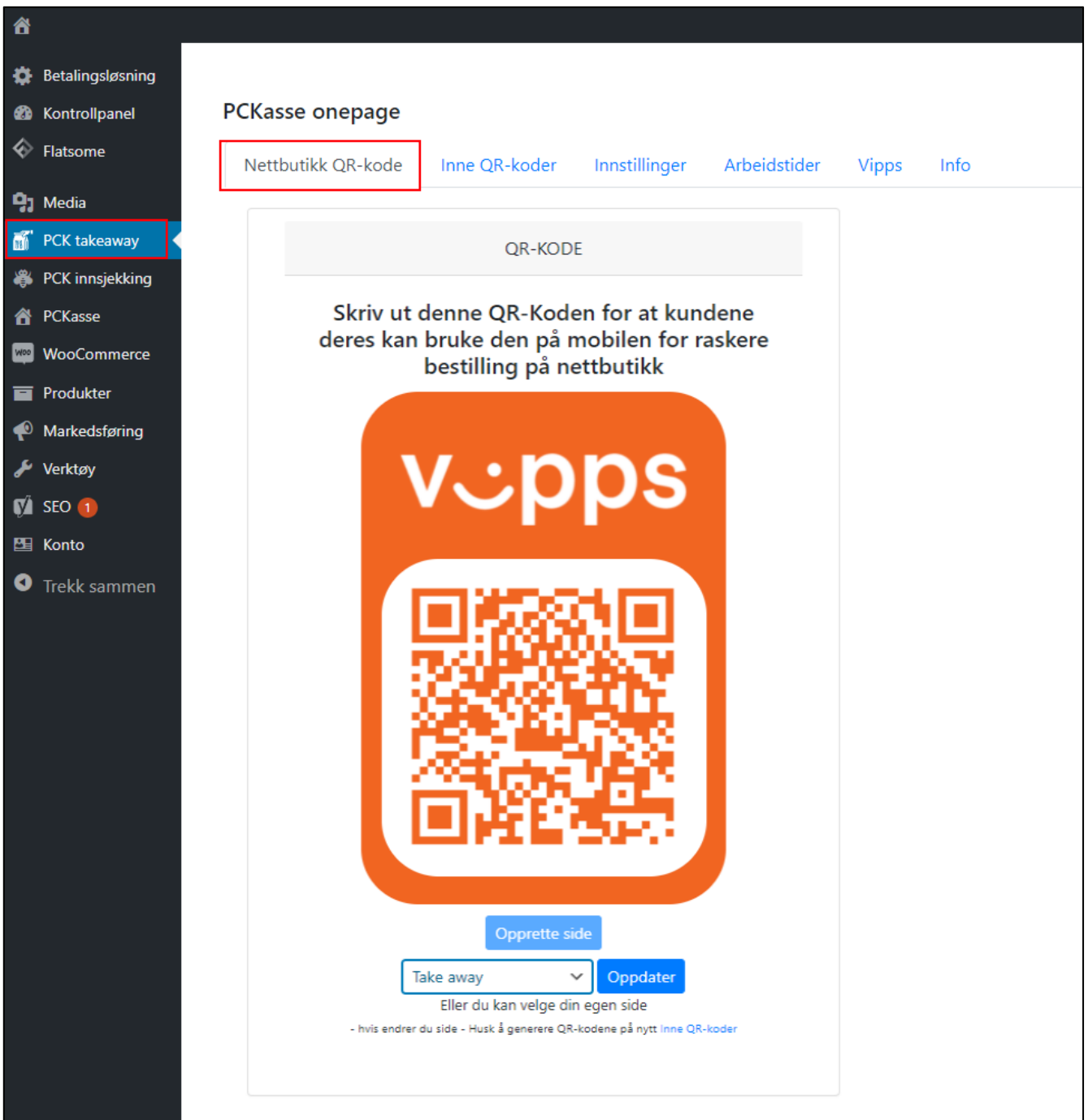

### <span id="page-19-0"></span>QR-kode for bordbestilling

Ønsker du å lage QR-koder for å ta imot bordbestillinger?

Gå til Kontrollpanelet i nettbutikken → «PCK Takeaway» → «Inne QR-koder».

- 1. Huk på «Betal inne», du kan kalle knappen hva du ønsker.
- 2. For å generere QR-kodene velg antall og trykk «Generere».

Det er også en avhakning for å la kunde velge bordnummer selv hvis det skulle ønskes. Hvis den skrus på og det trykkes på «Generere» vil det opprettes en QR-kode som ved skanning gir kunden mulighet til å skrive bordnummeret selv.

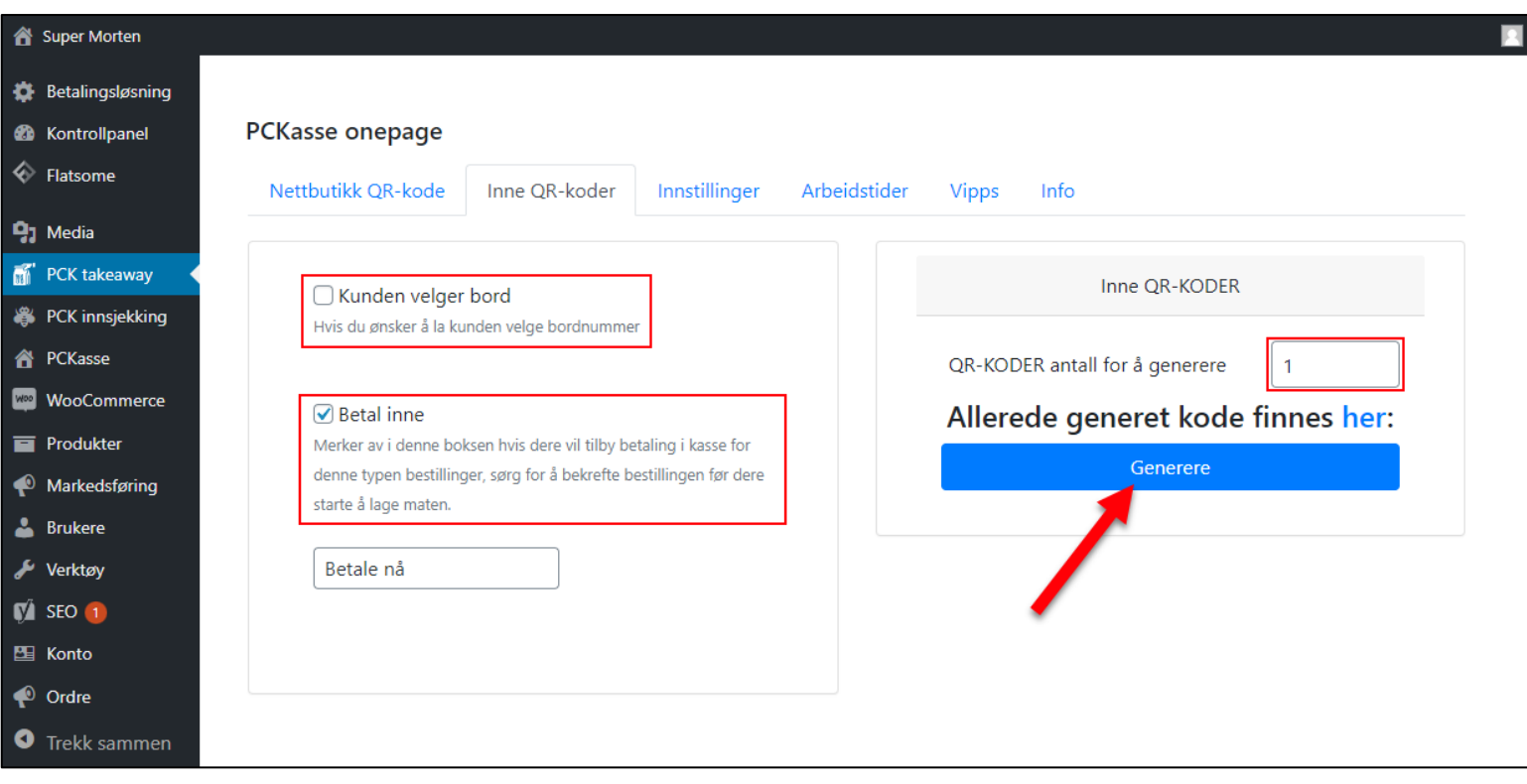

Når du har generert QR-kodene vil det kunne vises i ett PDF-dokument. Dette kan lastes ned eller skrives ut.

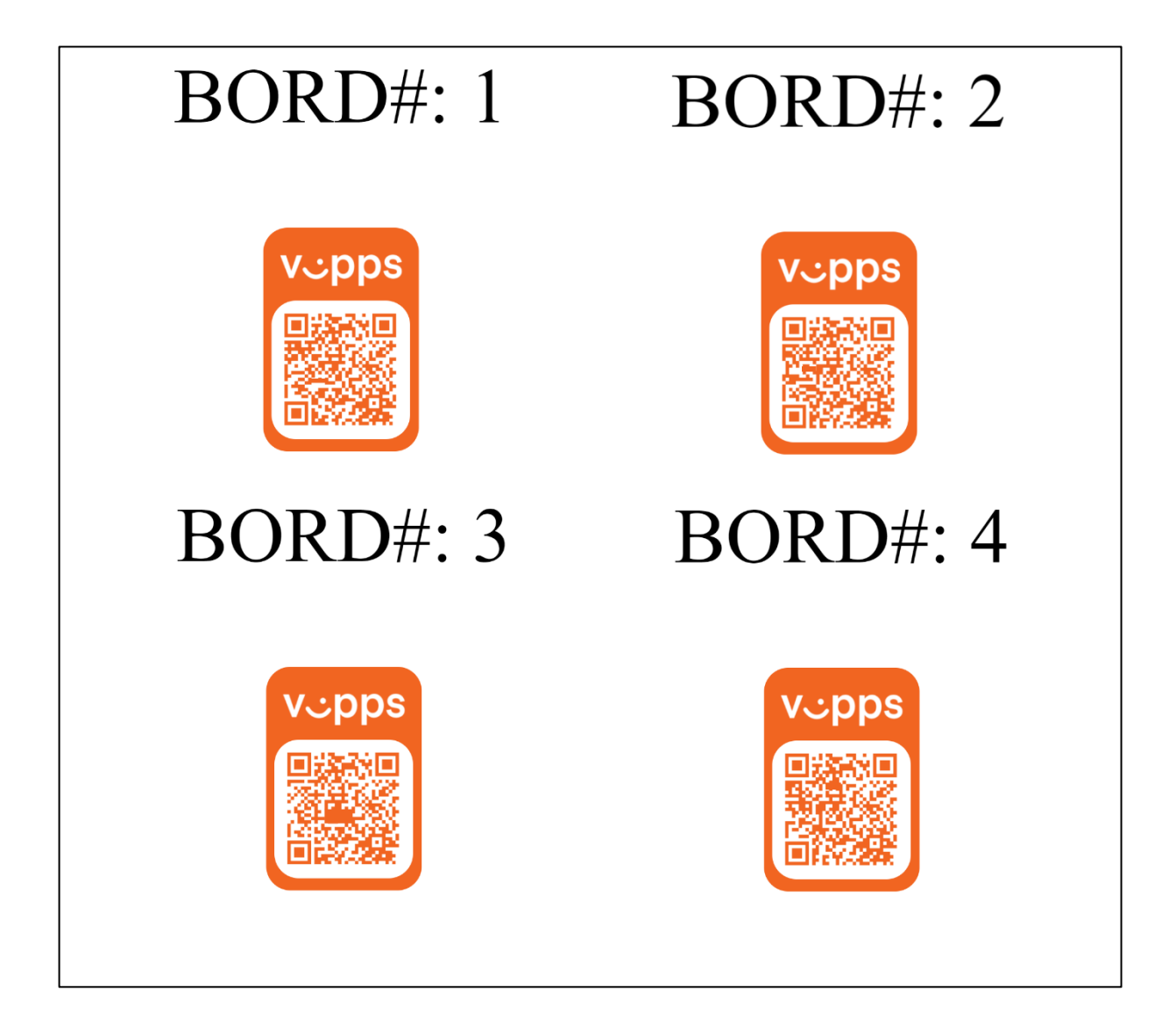

#### <span id="page-21-0"></span>OM BORDBESTILLING

Dette gjelder kun for kunder som ønsker å tilby gjester å bestille fra bord og spise inne. Som en standard er denne avhukningen AV, og må hukes PÅ dersom det skal tas i bruk.

Dersom kunde ønsker unike QR-koder ved bord i restauranten, åpnes nettleser for restaurantgjest og ordre blir registrert på bordet kunden sitter ved.

Gjest kan velge mellom å betale med Vipps eller klikke på «betal nå», som oppretter en ordre på bordet som blir betalt *vanlig* i kassen.

#### **NB! Ordre som blir bestilt med «Betal inn» funksjonen vil ikke havne i Aktive/Fullførte webordre i Pckasse. Disse vil komme til kassen som Parkerte ordre, så de kan gjøres opp senere.**

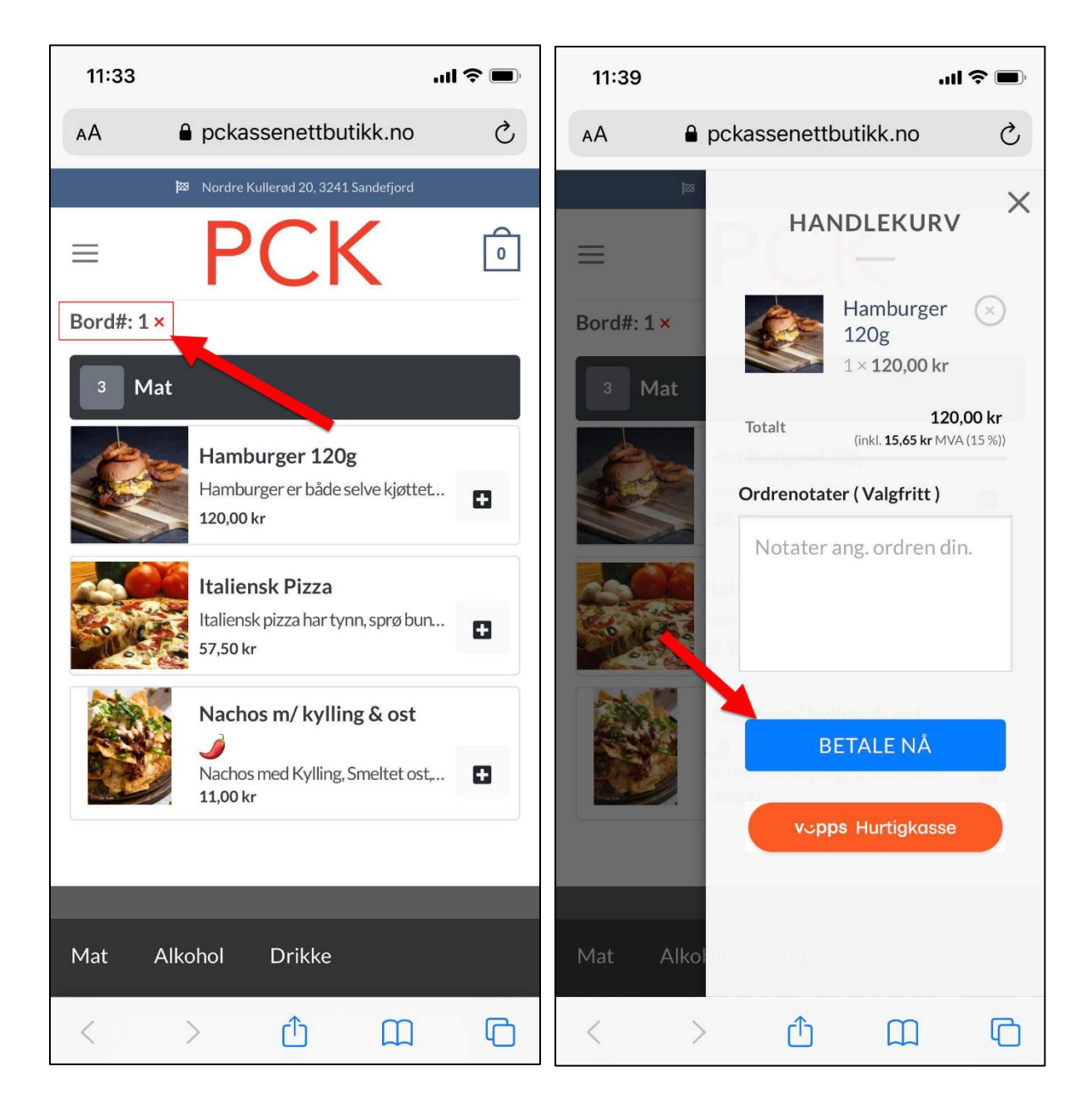

### <span id="page-22-0"></span>Pek domenet (valgfritt)

Når alt er klart kan det hende du ønsker å peke domenet ditt. Dette er ikke ett kriteria, men generelt sett vanlig å gjøre.

1. Hos din domeneleverandør, må det opprettes en eller to oppføringer. Det mest vanlige er å opprette en A-peker for domenet ditt mot vår server.

#### **Eksempel**

dittdomenet.no  $\rightarrow$  A-RECORD  $\rightarrow$  13.48.21.8 www.dittdomenet.no  $\rightarrow$  A-RECORD  $\rightarrow$  13.48.21.8

Hvis man har ett subdomenet (f.eks. takeaway.dittdomenet.no) trengs det kun en A-peker uten www.

Kontakt din domeneleverandør for hjelp til å føre opp disse.

2. Når det er gjort, legger du domenet/aliaset inn i nettbutikken her.

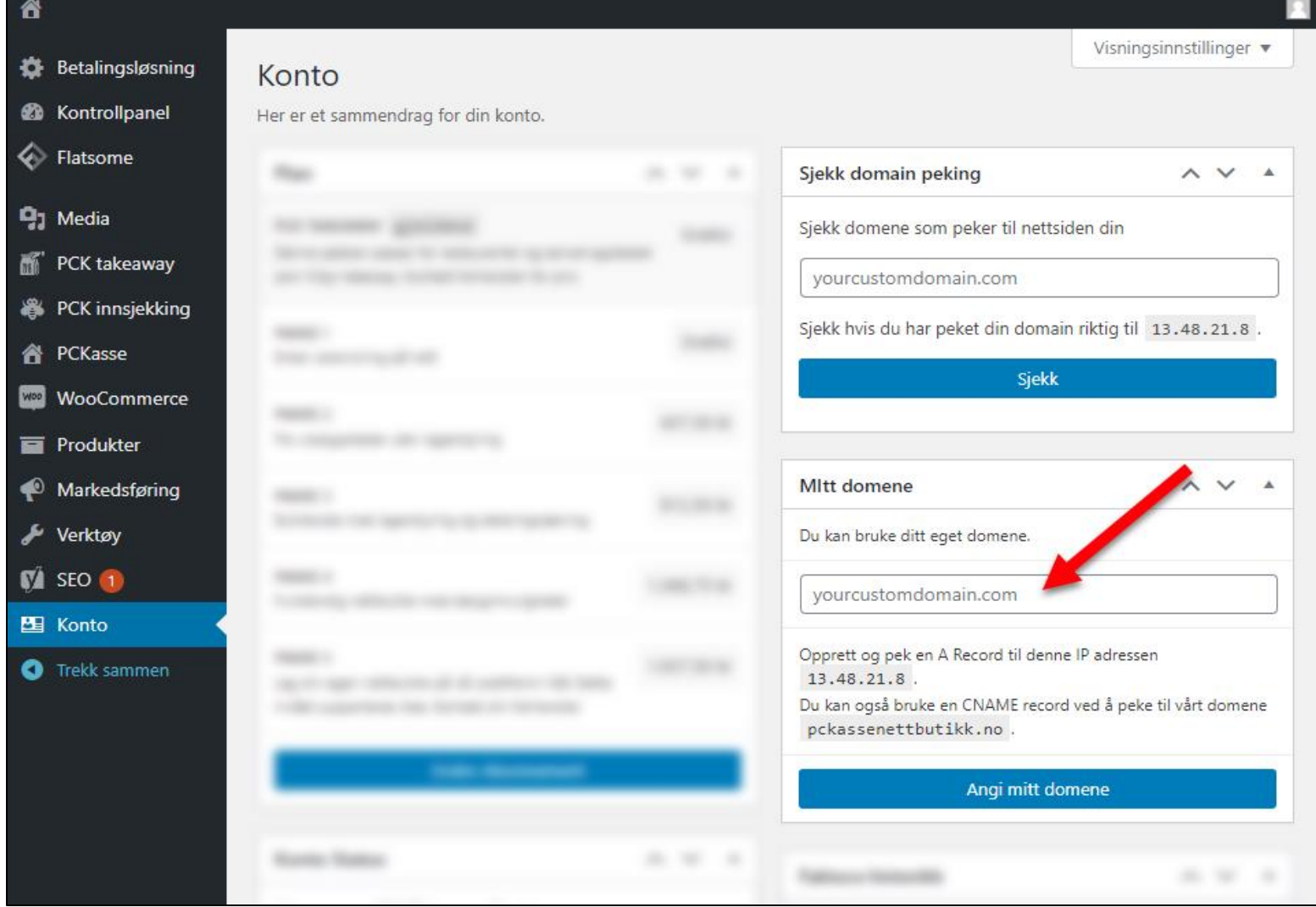